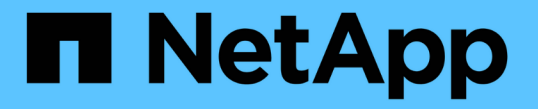

### ボリュームを管理します ONTAP 9

NetApp April 24, 2024

This PDF was generated from https://docs.netapp.com/ja-jp/ontap/volumes/manage-volumes-task.html on April 24, 2024. Always check docs.netapp.com for the latest.

# 目次

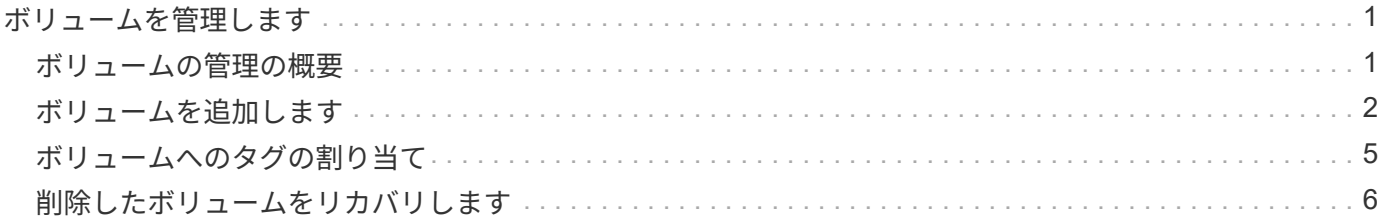

## <span id="page-2-0"></span>ボリュームを管理します

## <span id="page-2-1"></span>ボリュームの管理の概要

System Manager にボリュームのリストを表示したら、さまざまな操作を実行してボリ ュームを管理できます。

手順

1. System Manager で、 \* Storage > Volumes (ボリューム) \* をクリックします。

ボリュームのリストが表示されます。

2. 次の操作を実行できます。

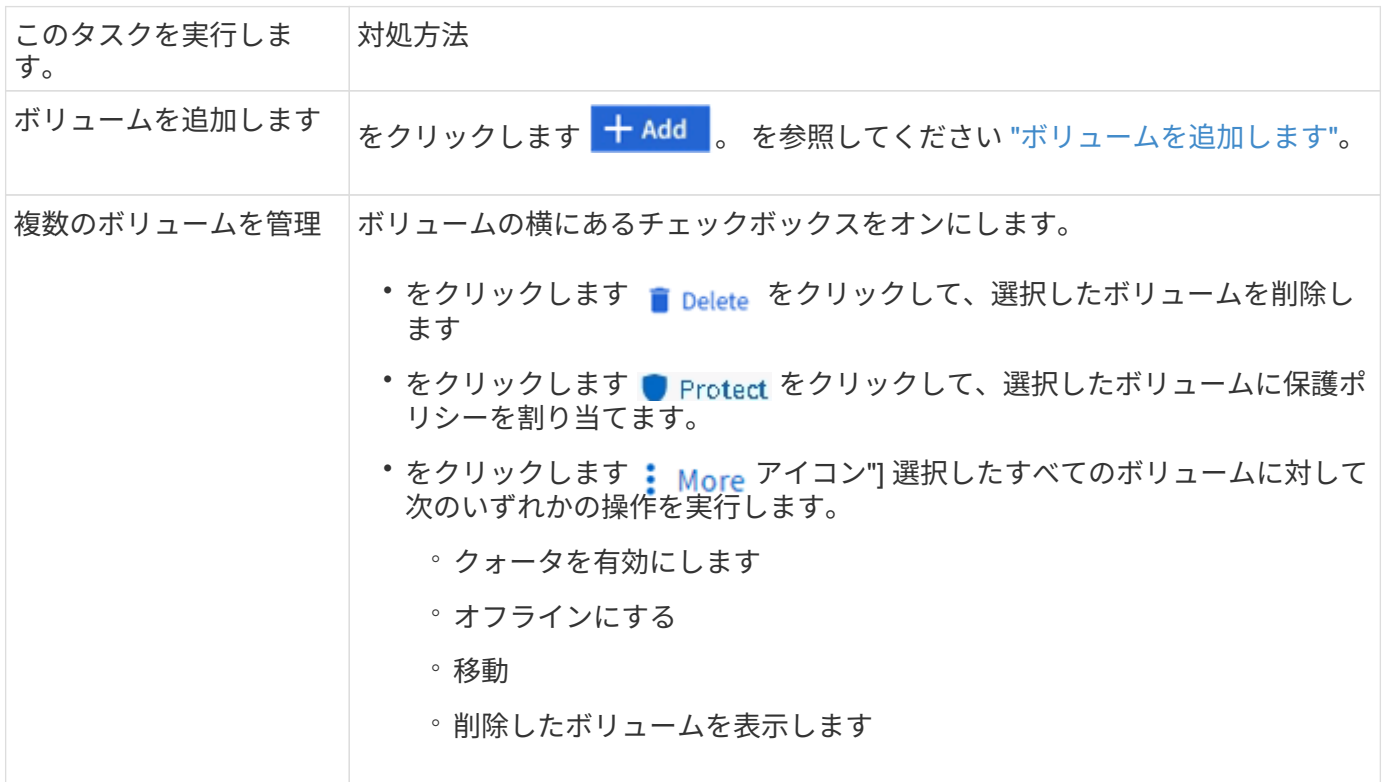

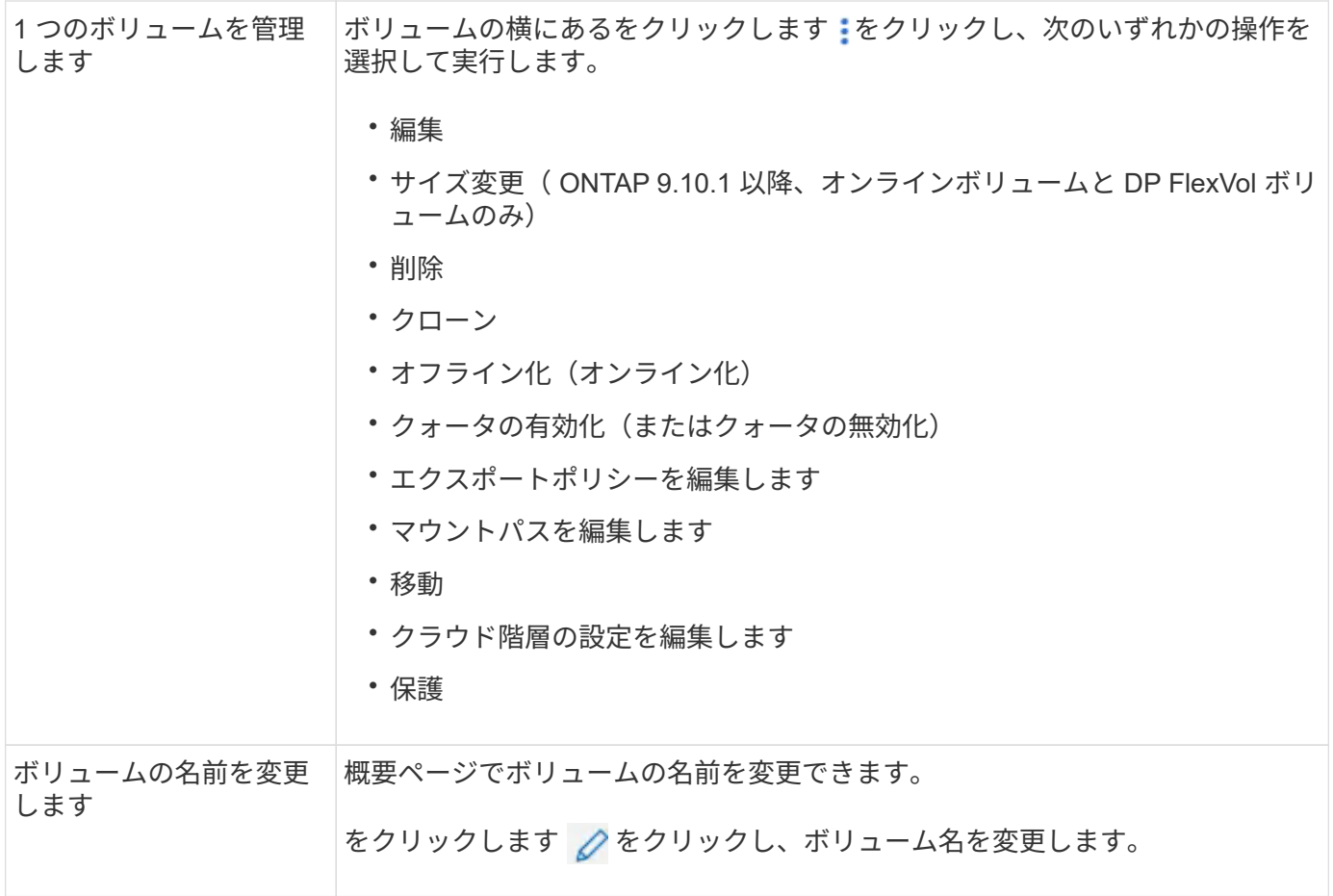

<span id="page-3-0"></span>ボリュームを追加します

ボリュームを作成して、NFSサービスまたはSMBサービス用に設定された既存 のStorage VMに追加できます。

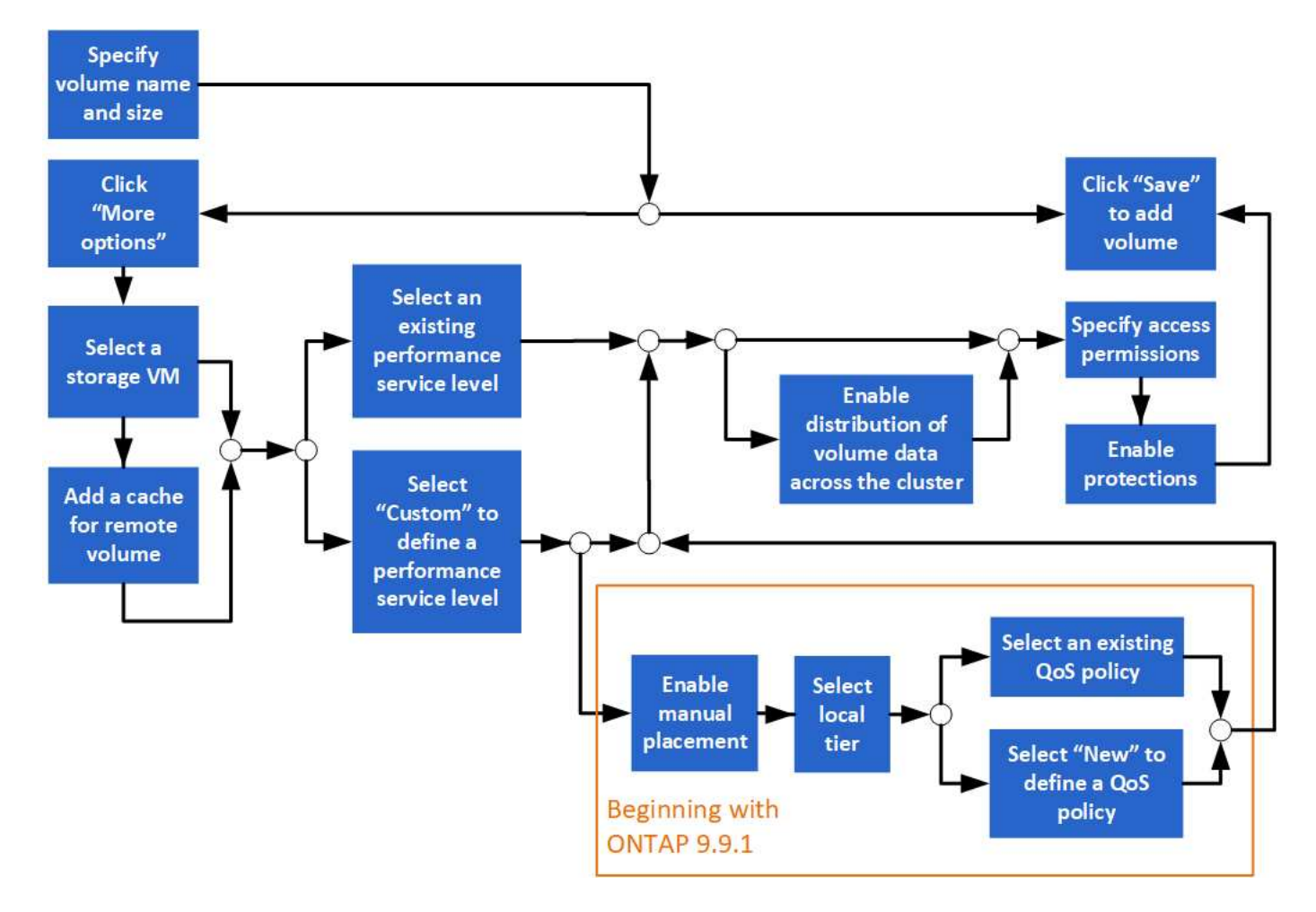

作業を開始する前に

- NFS サービスまたは SMB サービス用に設定された Storage VM がクラスタに存在する必要があります。
- ONTAP 9.13.1以降では、新しいボリュームに対して容量分析とアクティビティ追跡をデフォルトで有効 にすることができます。System Managerでは、クラスタレベルまたはStorage VMレベルでデフォルト設 定を管理できます。詳細については、を参照してください [File System Analytics](https://docs.netapp.com/ja-jp/ontap/../task_nas_file_system_analytics_enable.html) [を有効にします。](https://docs.netapp.com/ja-jp/ontap/../task_nas_file_system_analytics_enable.html)

手順

- 1. [ ストレージ ] > [ ボリューム ] に移動します。
- 2. 選択するオプション  $+$  Add.
- 3. ボリュームの名前とサイズを指定します。
- 4. 次のいずれかの手順を実行します。

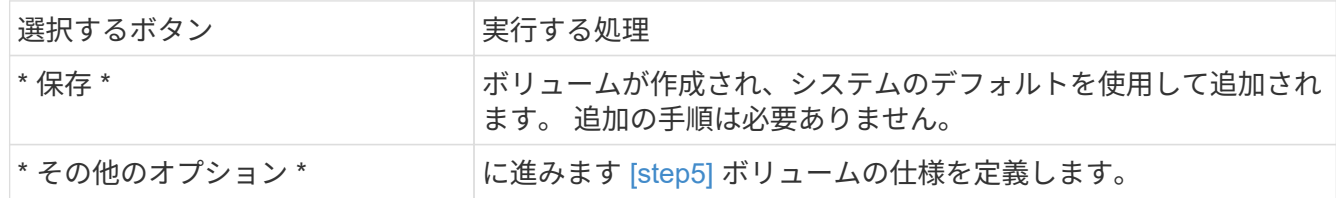

- 5. [[step5 、 Step 5] ] ボリュームの名前とサイズを指定した場合は、それらが表示されます。 それ以外の場 合は、名前とサイズを入力します。
- 6. プルダウンリストから Storage VM を選択します。

NFS プロトコルが設定されている Storage VM のみが表示されます。NFS プロトコルが設定された Storage VM が 1 つしかない場合、「 \* Storage VM \* 」フィールドは表示されません。

- 7. リモートボリュームのキャッシュを追加するには、 \* リモートボリュームのキャッシュを追加 \* を選択 し、次の値を指定します。
	- クラスタを選択
	- Storage VM を選択してください。
	- キャッシュボリュームにするボリュームを選択します。
- 8. ストレージと最適化 \* セクションで、次の値を指定します。

a. ボリュームの容量はすでに表示されていますが、変更することはできます。

b. [ パフォーマンスサービスレベル \* ] フィールドで、サービスレベルを選択します。

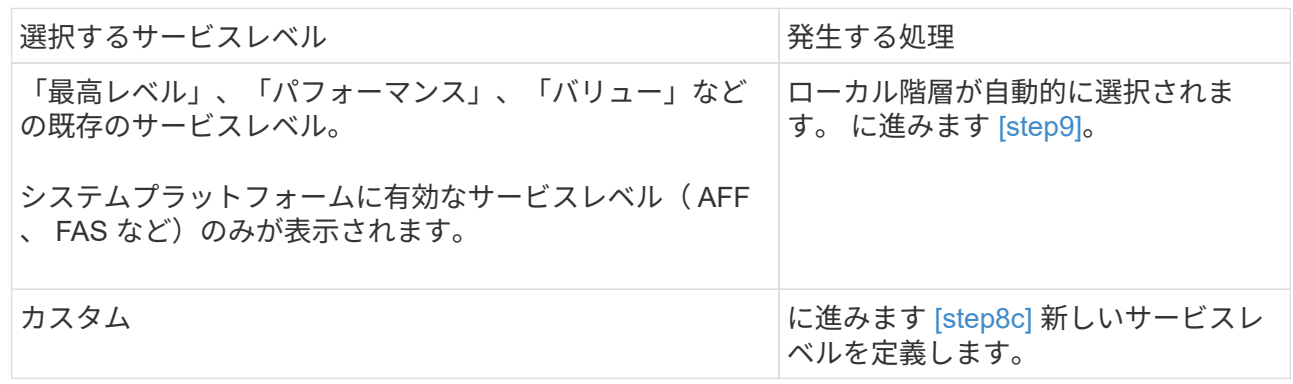

c. [[step8c、手順8c]] ONTAP 9.9.1以降では、System Managerを使用して、ボリュームを配置するロー カル階層を手動で選択できます(サービスレベルが「カスタム」を選択している場合)。

Ŧ

このオプションは、リモートボリュームのキャッシュとして \* 追加を選択した場合、ま たは \* ボリュームデータをクラスタに分散した場合には使用できません \* (以下を参照 )。

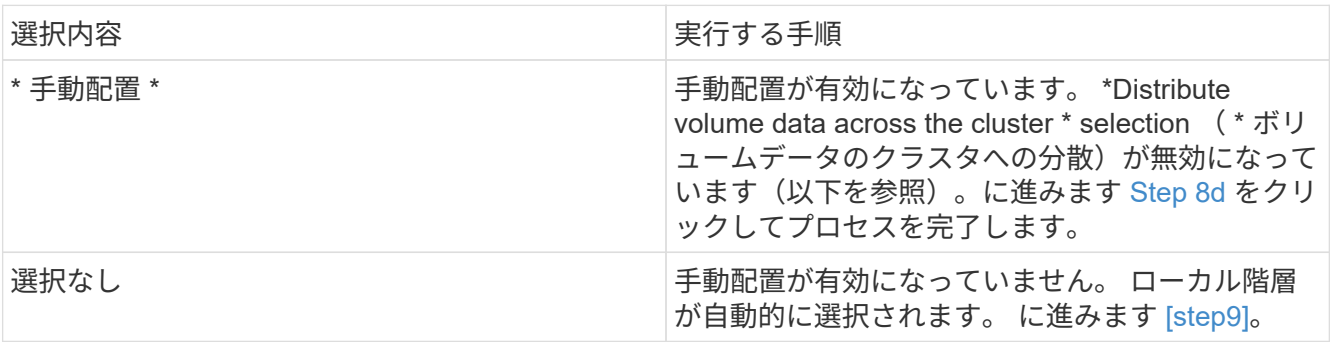

<span id="page-5-0"></span>a. プルダウンメニューからローカル階層を選択します。

b. QoS ポリシーを選択します。

「既存」を選択して既存のポリシーのリストから選択するか、「新規」を選択して新しいポリシーの 仕様を入力します。

9. [[step9 、 Step 9] \* Optimization options \* セクションで、ボリュームデータをクラスタ全体に分散するか どうかを決定します。

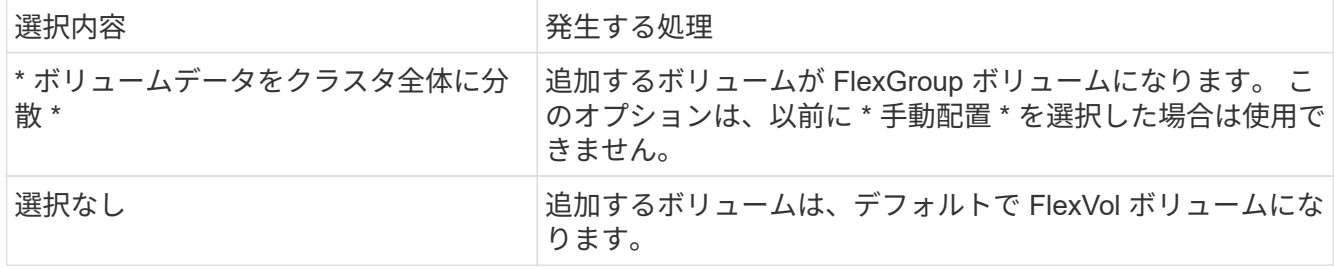

10. アクセス権限 \* セクションで、ボリュームを構成するプロトコルのアクセス権限を指定します。

ONTAP 9.11.1以降では、新しいボリュームをデフォルトで共有できません。デフォルトのアクセス権限を 指定するには、次のチェックボックスをオンにします。

- **NGS**によるエクスポート:ユーザーにデータへのフル・アクセスを許可するデフォルトのエクスポート ・ポリシーを使用してボリュームを作成します
- \* SMB/CIFSで共有\*:名前が自動生成されて編集可能な共有を作成します。 アクセス権は「 Everyone」に付与されます。また、権限レベルを指定することもできます。
- 11. 「 \* 保護」セクションで、ボリュームの保護を指定します。

◦ ONTAP 9.12.1以降では、デフォルトを使用する代わりに、\*[Snapshotコピーを有効にする(ローカル )]\*を選択し、Snapshotコピーポリシーを選択できます。

- SnapMirror を有効にする(ローカルまたはリモート) \* を選択する場合は、プルダウンリストからデ スティネーションクラスタの保護ポリシーと設定を指定します。
- 12. [ 保存 ( Save ) ] を選択します。

ボリュームが作成され、クラスタと Storage VM に追加されます。

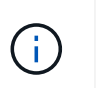

このボリュームの仕様は Ansible Playbook に保存することもできます。 詳細については、 を参照してください ["Ansible Playbook](https://docs.netapp.com/us-en/ontap/task_use_ansible_playbooks_add_edit_volumes_luns.html) [を使用して、ボリュームや](https://docs.netapp.com/us-en/ontap/task_use_ansible_playbooks_add_edit_volumes_luns.html) [LUN](https://docs.netapp.com/us-en/ontap/task_use_ansible_playbooks_add_edit_volumes_luns.html) [を追加、編集でき](https://docs.netapp.com/us-en/ontap/task_use_ansible_playbooks_add_edit_volumes_luns.html) [ます](https://docs.netapp.com/us-en/ontap/task_use_ansible_playbooks_add_edit_volumes_luns.html)["](https://docs.netapp.com/us-en/ontap/task_use_ansible_playbooks_add_edit_volumes_luns.html)。

#### <span id="page-6-0"></span>ボリュームへのタグの割り当て

ONTAP 9.14.1以降では、System Managerを使用してボリュームにタグを割り当て、プ ロジェクトやコストセンターなど、あるカテゴリに属するオブジェクトを識別すること ができます。

このタスクについて

ボリュームにタグを割り当てることができます。まず、タグを定義して追加する必要があります。 その後、 タグを編集または削除することもできます。

タグは、ボリュームの作成時に追加することも、あとから追加することもできます。

タグを定義するには、キーを指定し、"`key:value`"の形式で値を関連付けます。 たとえ ば、「dept:engineering」や「location:san-jose」などです。

タグを作成するときは、次の点を考慮する必要があります。

- キーの長さは1文字以上で、nullにすることはできません。 値にはnullを指定できます。
- キーは、値をカンマで区切って複数の値とペアにすることができます(例:"`location:san-jose, Toronto'" )。
- タグは複数のリソースに使用できます。
- キーの先頭は小文字にする必要があります。
- ボリュームに割り当てられているタグは、ボリュームを削除すると削除されます。
- ボリュームがリカバリキューからリカバリされた場合、タグはリカバリされません。
- タグは、ボリュームを移動またはクローニングしても保持されます。
- ディザスタリカバリ関係でStorage VMに割り当てられたタグは、パートナーサイトのボリュームにレプリ ケートされます。

手順

タグを管理するには、次の手順を実行します。

1. System Managerで、\*[ボリューム]\*をクリックし、タグを追加するボリュームを選択します。

タグは\* Tags \*セクションに表示されます。

2. [タグの管理]\*をクリックして、既存のタグを変更するか、新しいタグを追加します。

タグを追加、編集、または削除できます。

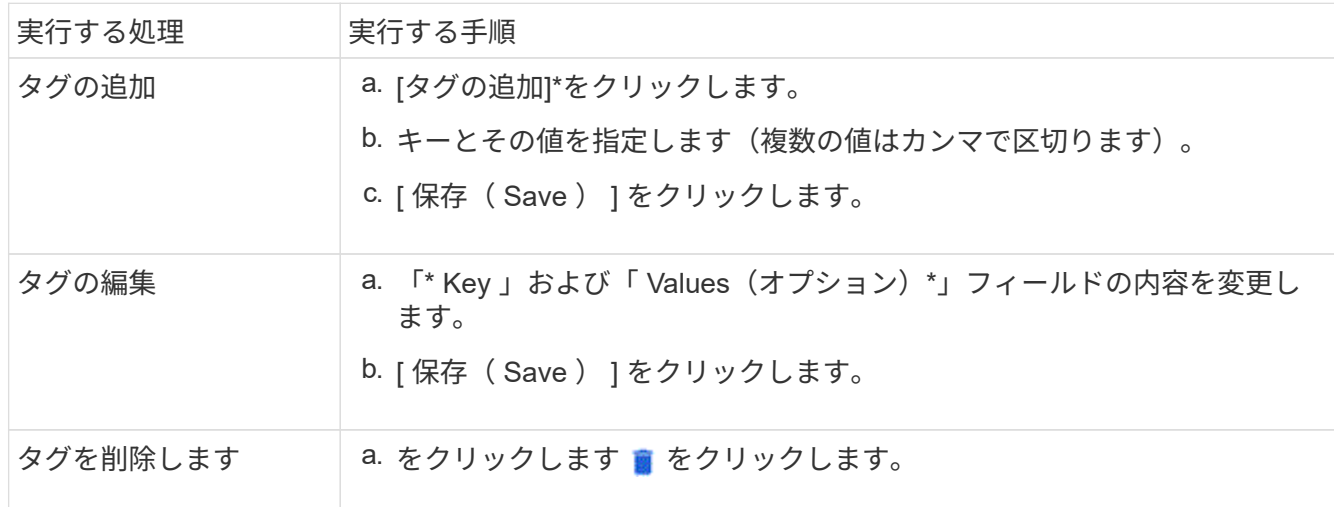

#### <span id="page-7-0"></span>削除したボリュームをリカバリします

FlexVol ボリュームを誤って削除した場合は、 System Manager を使用してそれらのボ リュームをリカバリできます。ONTAP 9.8 以降では、 System Manager を使用して FlexGroup ボリュームをリカバリすることもできます。ボリュームをパージして永続的 に削除することもできます。

ボリューム保持期限は Storage VM レベルで設定できます。デフォルトでは、ボリュームの保持期間は 12 時 間に設定されています。

削除したボリュームを選択する

手順

- 1. [ ストレージ ] 、 [ ボリューム ] の順にクリックします。
- 2. [ 詳細 ] 、 [ 削除されたボリュームを表示する \*] の順にクリックし

3. ボリュームを選択し、目的の操作をクリックして、ボリュームをリカバリまたは完全に削除します。

ボリューム設定をリセットしています

ボリュームを削除すると、そのボリュームに関連付けられている設定が削除されます。ボリュームをリカバリ しても、すべての構成がリセットされるわけではありません。ボリュームを元の状態に戻すには、ボリューム のリカバリ後に次のタスクを手動で実行します。

#### 手順

- 1. ボリュームの名前を変更します。
- 2. ジャンクションパス( NAS )を設定する。
- 3. ボリューム内の LUN に対するマッピングの作成 ( SAN )
- 4. Snapshot ポリシーとエクスポートポリシーをボリュームに関連付けます。
- 5. ボリュームの新しいクォータポリシールールを追加します。
- 6. ボリュームの QoS ポリシーを追加します。

Copyright © 2024 NetApp, Inc. All Rights Reserved. Printed in the U.S.このドキュメントは著作権によって保 護されています。著作権所有者の書面による事前承諾がある場合を除き、画像媒体、電子媒体、および写真複 写、記録媒体、テープ媒体、電子検索システムへの組み込みを含む機械媒体など、いかなる形式および方法に よる複製も禁止します。

ネットアップの著作物から派生したソフトウェアは、次に示す使用許諾条項および免責条項の対象となりま す。

このソフトウェアは、ネットアップによって「現状のまま」提供されています。ネットアップは明示的な保 証、または商品性および特定目的に対する適合性の暗示的保証を含み、かつこれに限定されないいかなる暗示 的な保証も行いません。ネットアップは、代替品または代替サービスの調達、使用不能、データ損失、利益損 失、業務中断を含み、かつこれに限定されない、このソフトウェアの使用により生じたすべての直接的損害、 間接的損害、偶発的損害、特別損害、懲罰的損害、必然的損害の発生に対して、損失の発生の可能性が通知さ れていたとしても、その発生理由、根拠とする責任論、契約の有無、厳格責任、不法行為(過失またはそうで ない場合を含む)にかかわらず、一切の責任を負いません。

ネットアップは、ここに記載されているすべての製品に対する変更を随時、予告なく行う権利を保有します。 ネットアップによる明示的な書面による合意がある場合を除き、ここに記載されている製品の使用により生じ る責任および義務に対して、ネットアップは責任を負いません。この製品の使用または購入は、ネットアップ の特許権、商標権、または他の知的所有権に基づくライセンスの供与とはみなされません。

このマニュアルに記載されている製品は、1つ以上の米国特許、その他の国の特許、および出願中の特許によ って保護されている場合があります。

権利の制限について:政府による使用、複製、開示は、DFARS 252.227-7013(2014年2月)およびFAR 5252.227-19(2007年12月)のRights in Technical Data -Noncommercial Items(技術データ - 非商用品目に関 する諸権利)条項の(b)(3)項、に規定された制限が適用されます。

本書に含まれるデータは商用製品および / または商用サービス(FAR 2.101の定義に基づく)に関係し、デー タの所有権はNetApp, Inc.にあります。本契約に基づき提供されるすべてのネットアップの技術データおよび コンピュータ ソフトウェアは、商用目的であり、私費のみで開発されたものです。米国政府は本データに対 し、非独占的かつ移転およびサブライセンス不可で、全世界を対象とする取り消し不能の制限付き使用権を有 し、本データの提供の根拠となった米国政府契約に関連し、当該契約の裏付けとする場合にのみ本データを使 用できます。前述の場合を除き、NetApp, Inc.の書面による許可を事前に得ることなく、本データを使用、開 示、転載、改変するほか、上演または展示することはできません。国防総省にかかる米国政府のデータ使用権 については、DFARS 252.227-7015(b)項(2014年2月)で定められた権利のみが認められます。

#### 商標に関する情報

NetApp、NetAppのロゴ、<http://www.netapp.com/TM>に記載されているマークは、NetApp, Inc.の商標です。そ の他の会社名と製品名は、それを所有する各社の商標である場合があります。